Mac̲学⽣ VPN 接続

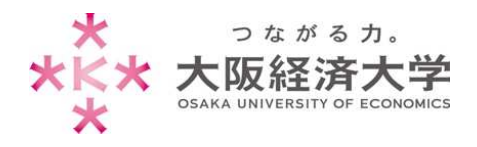

# **VPN 接続⽅法 (Mac/学⽣)**

学外 PC から図書館等のデータベースおよび、本学 Web サービスを閲覧する場合、以下の設定を行ってください。 ※[OS Catalina 10.15]および[Safari]の操作を例にしております。

### 初回接続方法

※2 回目以降のアクセスは p.5 を参照してください。

1. [https://vpn-gw.osaka-ue.ac.jp/student/] に接続します。

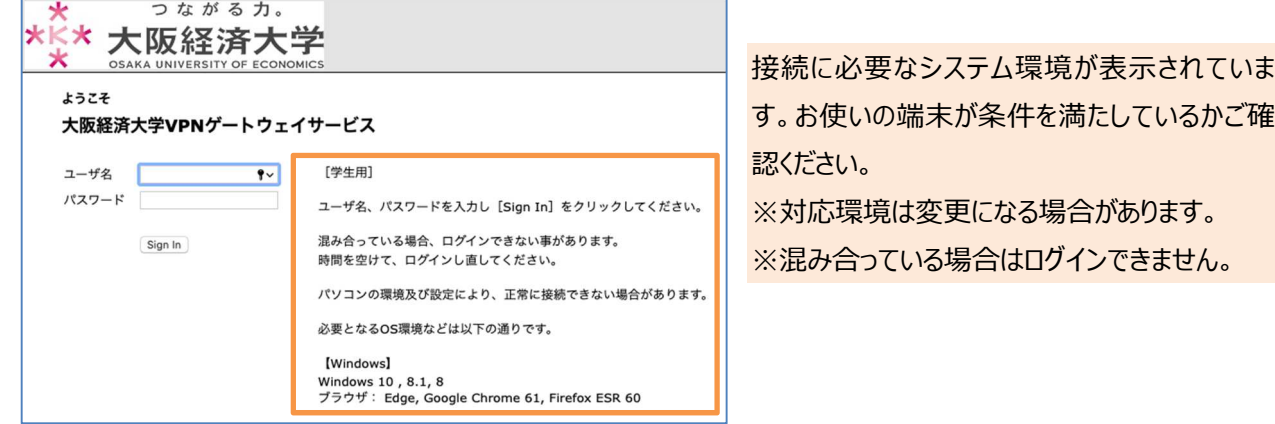

2. [ユーザ名]欄と[パスワード]欄を入力し、[Sign In]をクリックします。

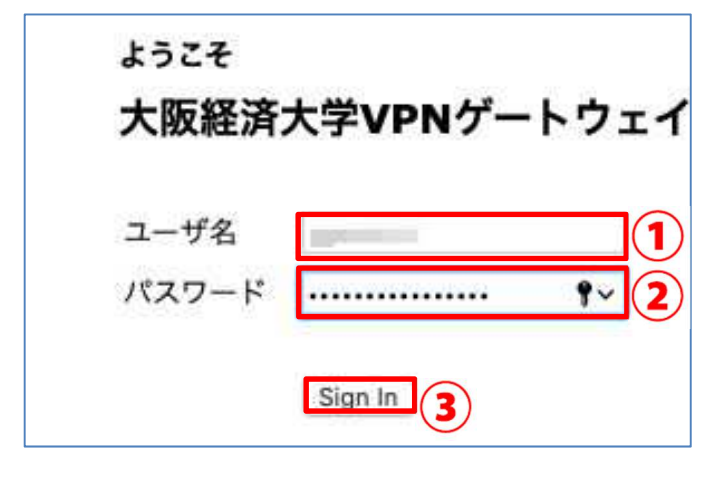

以下の情報を入力します。 ユーザ名欄: 本学システムで使用するユーザ ID パスワード欄: ⼊⼒したユーザ ID に対応したパスワード

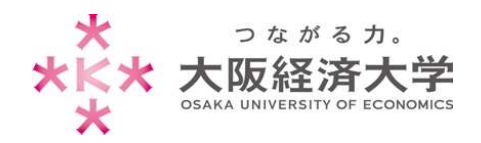

Mac̲学⽣ VPN 接続

#### 3. [開始]をクリックします。

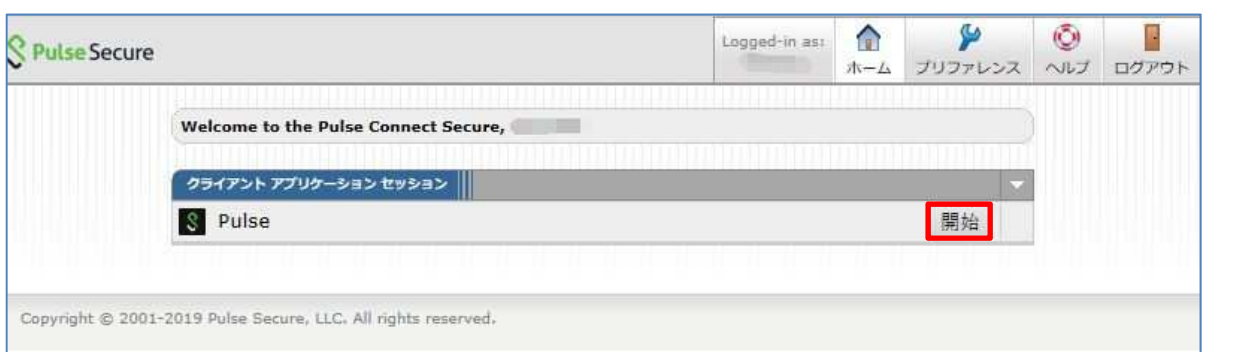

#### 4. [許可]をクリックします。

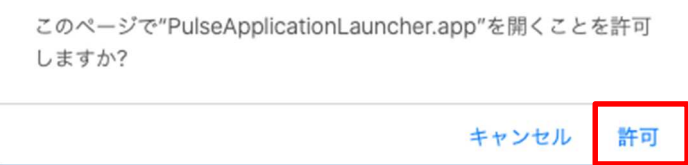

#### 5. この画⾯でしばらく待ちます。

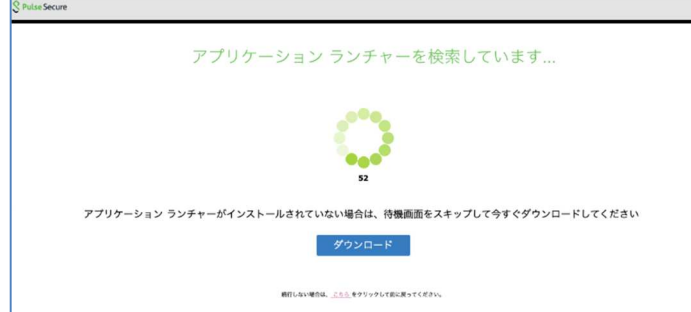

6. コンピューターにログインしているユーザの[パスワード]を入力し、[OK]をクリックします。

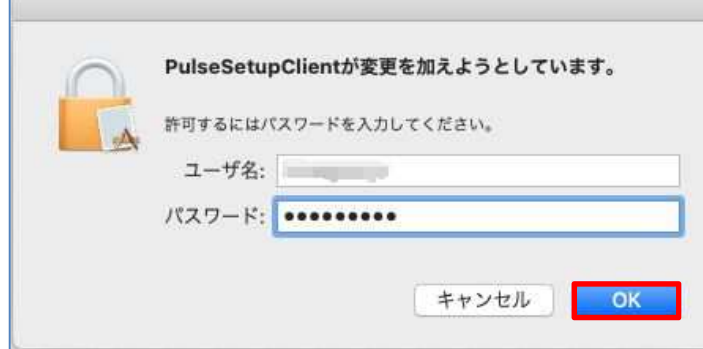

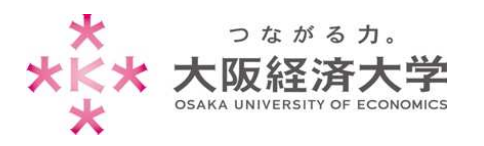

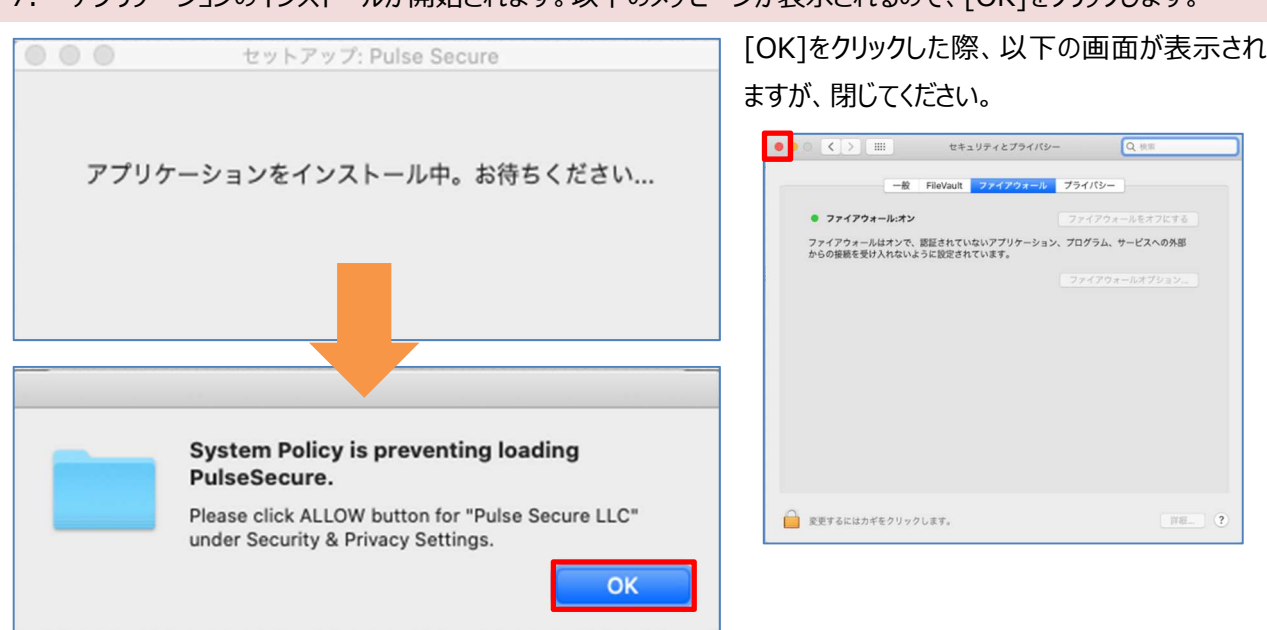

7. アプリケーションのインストールが開始されます。以下のメッセージが表示されるので、「OK]をクリックします。

8. [ユーザ名]欄と[パスワード]欄を入力し、[接続]をクリックします。

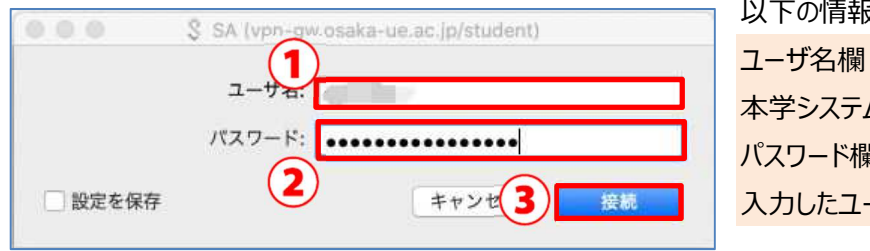

以下の情報を入力します。 ユーザ名欄: 本学システムで使用するユーザ ID パスワード欄: ⼊⼒したユーザ ID に対応したパスワード

9. [接続しました]と表示されれば接続完了です。ブラウザを閉じ、新しくブラウザを開いて接続してください。

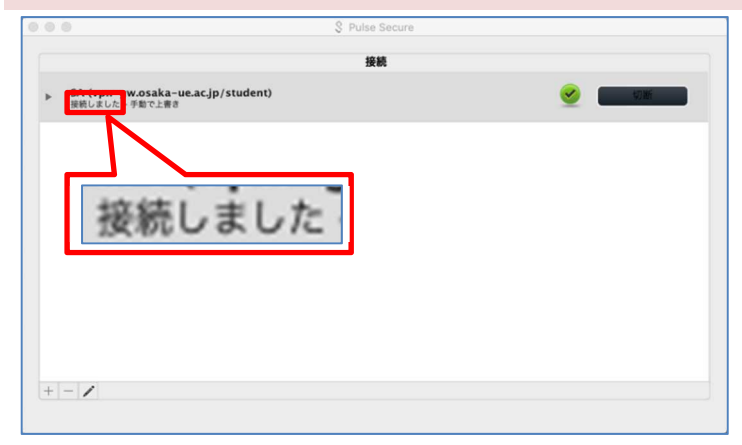

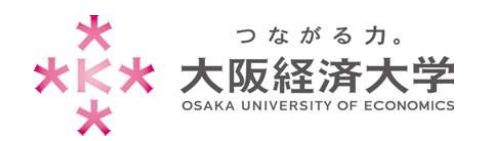

Mac̲学⽣ VPN 接続

# 切断方法

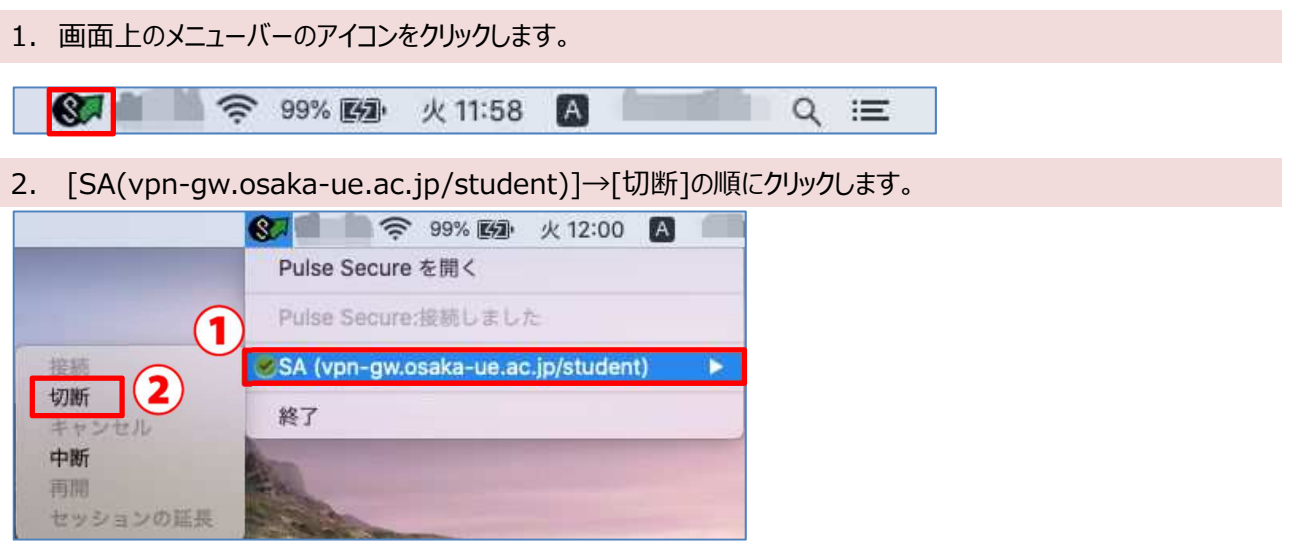

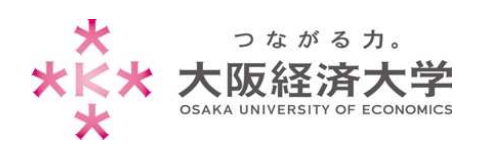

## 2回目以降の接続方法

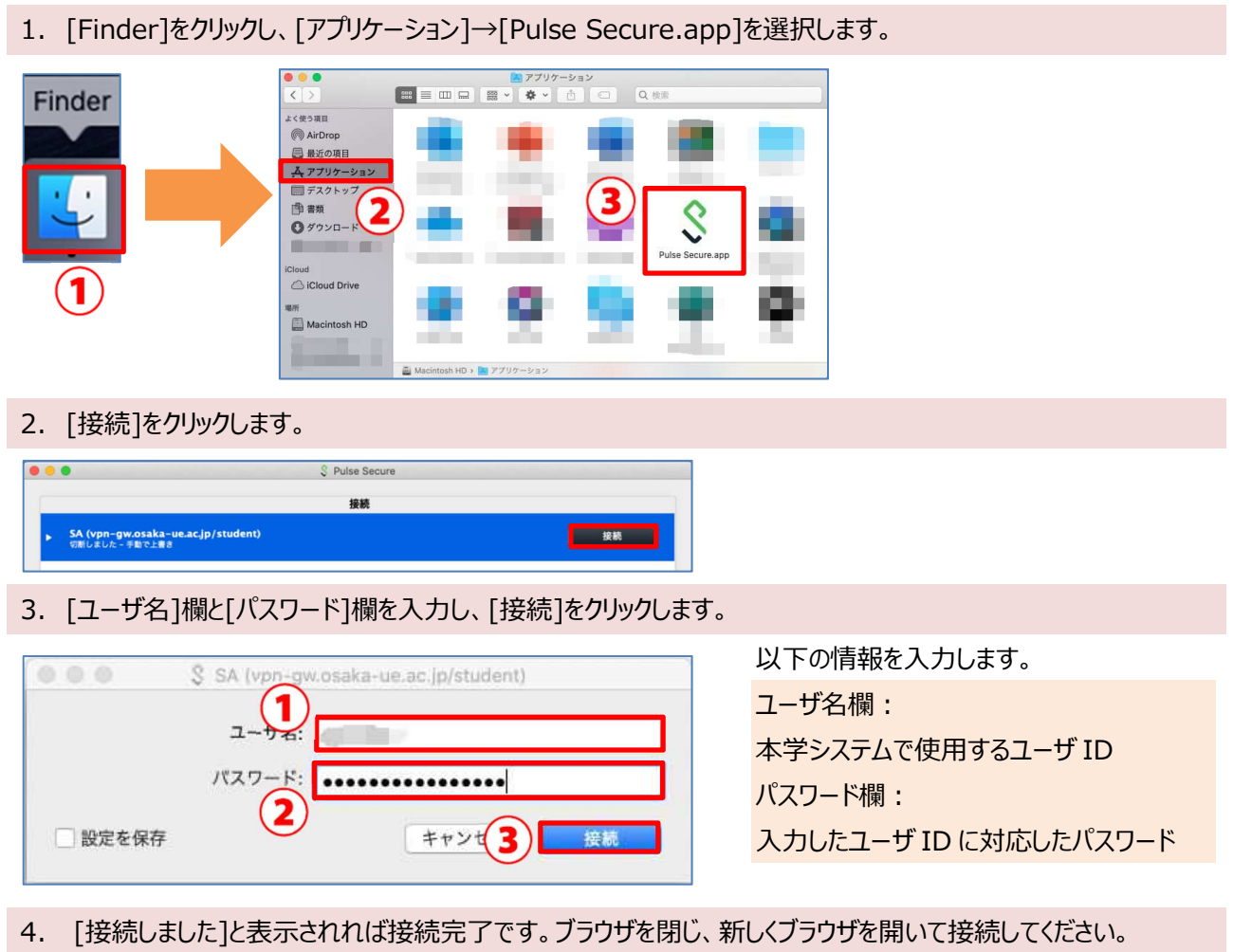

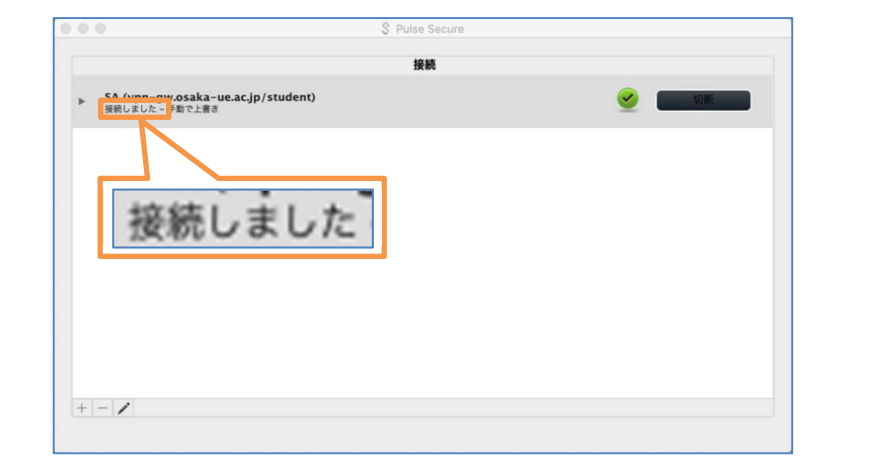

以上 作成日: 2020/10/22